# Operation Flashpoint: Resistance Benutzerhandbuch zum dedizierten Server

Deutsche Übersetzung von Eckhard Frank Sandig<sup>∗</sup>

Juni 2008

<sup>∗</sup>E-Mail: sandigf@mailserver.tu-freiberg.de

# Inhaltsverzeichnis

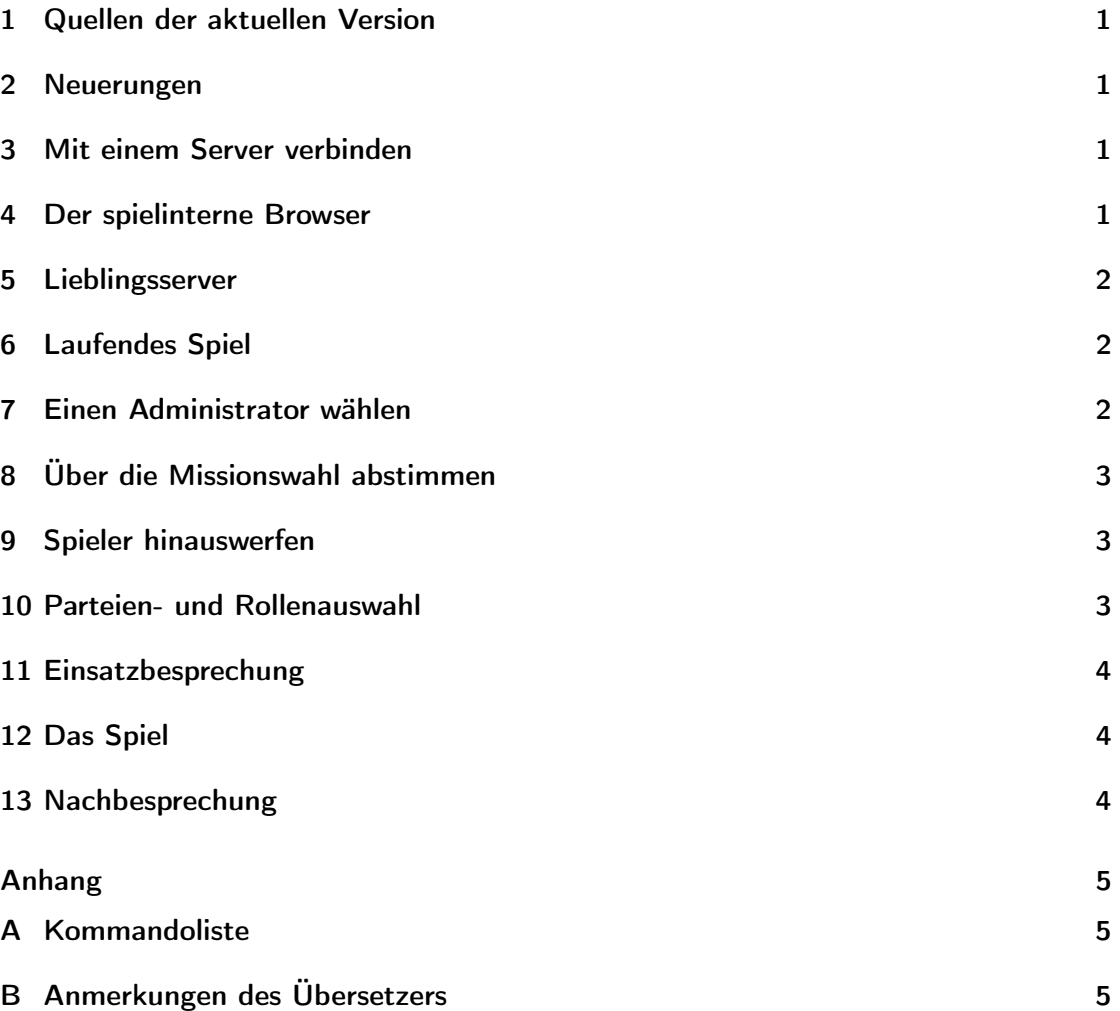

#### 1 Quellen der aktuellen Version

Um zu irgendeinem Server verbinden zu können, muss man eine Version des Spiels einsetzen, die zu diesem Server kompatibel ist. Die aktuelle Version des Codes wird immer auf der offiziellen Flashpoint-Website [http://www.flashpoint1985.com], verfügbar sein. Alle offiziellen Upgrades findet man auch unter [http://www.codemasters.com]. Dieses Dokument beschreibt den Umgang mit Operation Flashpoint: Resistance Version 1.96 in Verbindung mit dem dedizierten Server.

#### 2 Neuerungen

Folgendes wurde an diesem Dokument geändert, um die Änderungen in Programmversion 1.40 wiederzugeben:

- neues Kommando #vote admin
- neuer Abschnitt über Lieblingsserver
- Abschnitt über Parteien- und Rollenwahl aktualisiert
- Beschreibung des spielinternen Browsers

#### 3 Mit einem Server verbinden

Man kann zu einem Server via spielinternem Browser, mit Hilfe externer Werkzeuge wie GameSpy Arcade und All Seeing Eye oder direkt per bekannter IP-Adresse verbinden. Um direkt zu verbinden klickt man auf die Schaltfläche [Entfernt] im Mehrspieler-Menü. Nach Eingabe der IP-Adresse erhält man eine Übersicht aller laufenden Spiele auf dem gewählten Server. Will man vermeiden in der Lobby warten zu müssen, so versucht man einen Server zu finden, auf dem gerade eine Mission erstellt wird. Wenn die Mission es unterstützt kann man auch sehen, wie lange die jeweilige Mission noch laufen wird.

#### 4 Der spielinterne Browser

Um den spielinternen Browser zu starten, klickt man im Mehrspieler-Menü auf die Schaltfläche [Adresse], bis das Logo von GameSpy Arcade erscheint. Man erhält eine Liste der öffentlichen Server und kann ohne weiteres Teilnehmen. Wenn hier der Schriftzug "LAN" erscheint, werden Server im lokalen Netzwerk aufgelistet, sofern vorhanden.

#### 5 Lieblingsserver

Man kann die IP-Adressen seiner Lieblinsserver in die Datei hosts.txt eintragen, die sich im OFP-Hauptverzeichnis befindet (sollte sie nicht existieren, legt man sie einfach neu an). Alle in dieser Datei aufgeführten Server werden überprüft und alle darauf laufenden Spiele werden der Übersicht der LAN-Spiele angezeigt.

#### 6 Laufendes Spiel

Wenn man zu einem Server verbindet, auf dem gerade eine Mission gespielt wird, so muss man in der Lobby warten, bis die Mission endet. Man kann in der Lobby den Chat oder Voice-Chat benutzen, sollte dabei aber bedenken, dass die Anderen gerade spielen und wahrscheinlich keine Zeit zum Reden haben. Um eine Abschätzung zu ermöglichen, wie lange es noch dauern wird bis die Mission endet, wird die abgelaufene Zeit gemeinsam mit dem Missionsnamen in diesem Bildschirm angezeigt. Spieler, welche auf die nächste Runde warten, werden in weiß angezeigt; aktive Spieler in anderen Farben.

#### 7 Einen Administrator wählen

Für Anfänger ist Benutzeroberfläche des Spiels oft recht kompliziert. In so einer Situation ist es meist besser, einen Spieler auszuwählen der für die Administration des Spiels verantwortlich ist. Dies nennt man "admin voting". Um für einen Administrator zu stimmen gibt man #vote admin <SpielerName> im globalen Chatkanal ein. Ist ein Administrator anwesend, so ist er für die Missionswahl und das Hinauswerfen von Spielern verantwortlich. Er ist auch in der Lage, die Auswahl der anderen Spieler im Seitenauswahlmenü zu übergehen und zu ändern.

Beispiel:

#vote admin V. Troska

#### 8 Über die Missionswahl abstimmen

Wenn es keine Missionsliste gibt und kein Administrator anwesend ist, so muss man über die zu spielende Mission abstimmen. Der Abstimmungsbildschirm erscheint, wenn gerade keine Mission gespielt wird oder wenn die Spieler sich entschließen, die gegenwärtige Mission zu beenden und eine andere zu wählen, in dem sie #vote missions in die Chatnachrichtenzeile eingeben. Alle Spieler sehen dann den Missionsauswahlbildschirm und jeder sollte eine Mission auswählen und auf [OK] klicken. Spieler, die eine Mission ausgewählt haben, werden in in grün angezeigt, die anderen in rot. Wenn alle Spieler abgestimmt haben, wird die Mission mit den meisten Stimmen ausgewählt und allen Spielern wird der Seitenauswahlbildschirm angezeigt.

Beachte: Dieser Abschnitt trifft nur zu, wenn kein Admionistrator anwesend ist.

#### 9 Spieler hinauswerfen

Es kann vorkommen, dass ein Spieler nicht in der Lage oder nicht willens ist, eine Mission zu wählen, er den Server irgendwie blockiert oder mit seinem Verhalten andere vom Spielen abhält. In diesem Fall ist es möglich, dafür zu stimmen ihn aus dem Spiel hinauszuwerfen. Dazu muss die Mehrheit der Spieler #vote kick <Name> oder #vote kick <Nummer> eingeben. Die Nummer eines Spielers kann mit dem Kommando #userlist oder in der Spielerübersicht (wird per "P"-Taste im laufenden Spiel aufgerufen) ermittelt werden. Beachte: Dieser Abschnitt trifft nur zu, wenn kein Admionistrator anwesend ist.

#### 10 Parteien- und Rollenauswahl

Während der Parteien- und Rollenauswahl wählt jeder eine Partei und welche Rolle er spielen will. Man kann alle Parteien sehen, die in der Mission verfügbar sind. Nach dem Klick auf ein Parteien-Icon sieht man die zur Verfügung stehenden Rollen auf der eigenen Seite. Man kann jede sich Rolle aussuchen, die noch nicht von einem anderen Spieler gewählt wurde. Man kann ebenfalls jede der KI zugewiesene (vom Computer gesteuerte) Rolle deaktivieren. Bei einem administrierten Server kann der Administrator die Wahl der Spieler übergehen. Beachte: Die angebotenen Parteien hängen von der Mission ab. In einigen Missionen gibt es nur eine einzige Partei. Sobald alle Spieler Partei und Rolle gewählt und [OK] geklickt haben, geht es weiter zur Einsatzbesprechung.

#### 11 Einsatzbesprechung

In der Einsatzbesprechung werden die Karte und die Missionsziele angezeigt. Dieser Bildschirm ist der ideale Ort zur Besprechung der Taktik mit dem eigenen Team. Man kann zu diesem Zweck den Chat sowie Kartenmarker verwenden. Beides ist für jeden sichtbar, der den aktivierten Funkkanal hören kann. Den Kanal wählt man mit den Tasten "," und ".", der Chat wird mit "-" aktiviert. Für gewöhnlich wird man den Seitenkanal (blau) in diesem Bildschirm und während des Spiels verwenden. Man muss aufpassen, was man im globalen Kanal (weiß) sendet – hier hört der Feind mit! Wenn man mit der Einsatzbesprechung fertig ist klickt man auf [Bereit]. Sobald alle Spieler darauf geklickt haben, startet die Mission. Spieler, die bereits auf [Bereit] geklickt haben werden in grün angezeigt; Spieler, die sich noch im Besprechungsbildschirm befinden sind gelb, alle anderen rot. Rot heißt in der Regel, dass der jeweilige Spieler noch Missionsdaten vom Server empfängt.

## 12 Das Spiel

Und nun: Viel Spaß! Wenn jemand getötet wird können unterschiedliche Dinge passieren, abhängig von der Gestaltung der Mission. In den Typen "Flagge erobern" und "Deathmatch" wird man normalerweise an der eigenen Basis oder einer Zufälligen Stelle wieder erwachen. In einer Kooperationsmission kann man entweder als ein anderer Charakter aus der eigenen Gruppe oder als Möwe erwachen. Erwacht man als Möwe, so sind die möglichen Aktivitäten auf herumfliegen und zuschauen beschränkt.

#### 13 Nachbesprechung

Wenn die Mission endet sieht man den Nachbesprechungsbildschirm. Ist man mit der Nachbesprechung<sup>1</sup> fertig und will nochmals spielen, dann klickt man wieder auf [Bereit]. Will man den Server verlassen, so klickt man [Trennen] an. Wenn alle Spieler bereit sind wird automatisch die nächste Mission ausgewählt. Falls nicht erscheint wieder der Missionsauswahlbildschirm.

<sup>1</sup>Diese besteht im wesentlichen in der Auswertung des Spielergebnisses; Anm. d. Übersetzers

## A Kommandoliste

Die folgenden Kommandos haben besondere Bedeutung, wenn man sie im globalen Chatkanal an den Server übergibt:

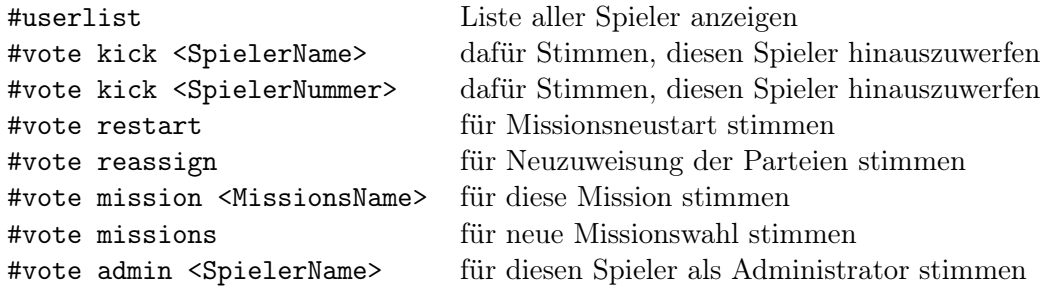

# B Anmerkungen des Übersetzers

Diese Übersetzung wurde von Eckhard Frank Sandig angefertigt, ferner das Dokument neu gesetzt. Sie ist weder von Bohemia Interactive Studios (BIS) noch von Codemasters autorisiert. Weder der Übersetzer noch BIS oder Codemasters haften für die Richtigkeit der in diesem Dokument gemachten Angaben. Es handelt sich nicht um eine wortgetreue Übersetzung; an vielen Stellen waren inhaltliche Ergänzungen zur Wahrung des Verständnisses nötig. Das englische Original des Textes wird mit dem Server geliefert, der über die in Abschnitt 1 genannten Quellen bezogen werden kann. Diese Übersetzung ist unter [http://glamdring.de] verfügbar.

Eckhard Frank Sandig, 21.06.2008